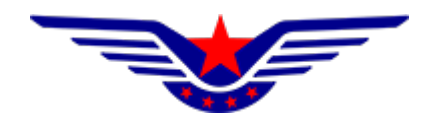

# 民用无人驾驶航空器综合管理平台 (UOM)

# 实名登记子系统 个人用户操作手册

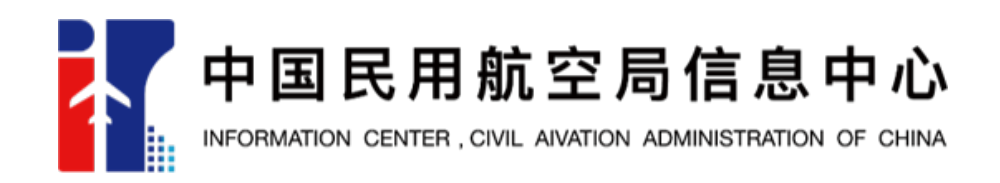

2022年1月14日

## 目录

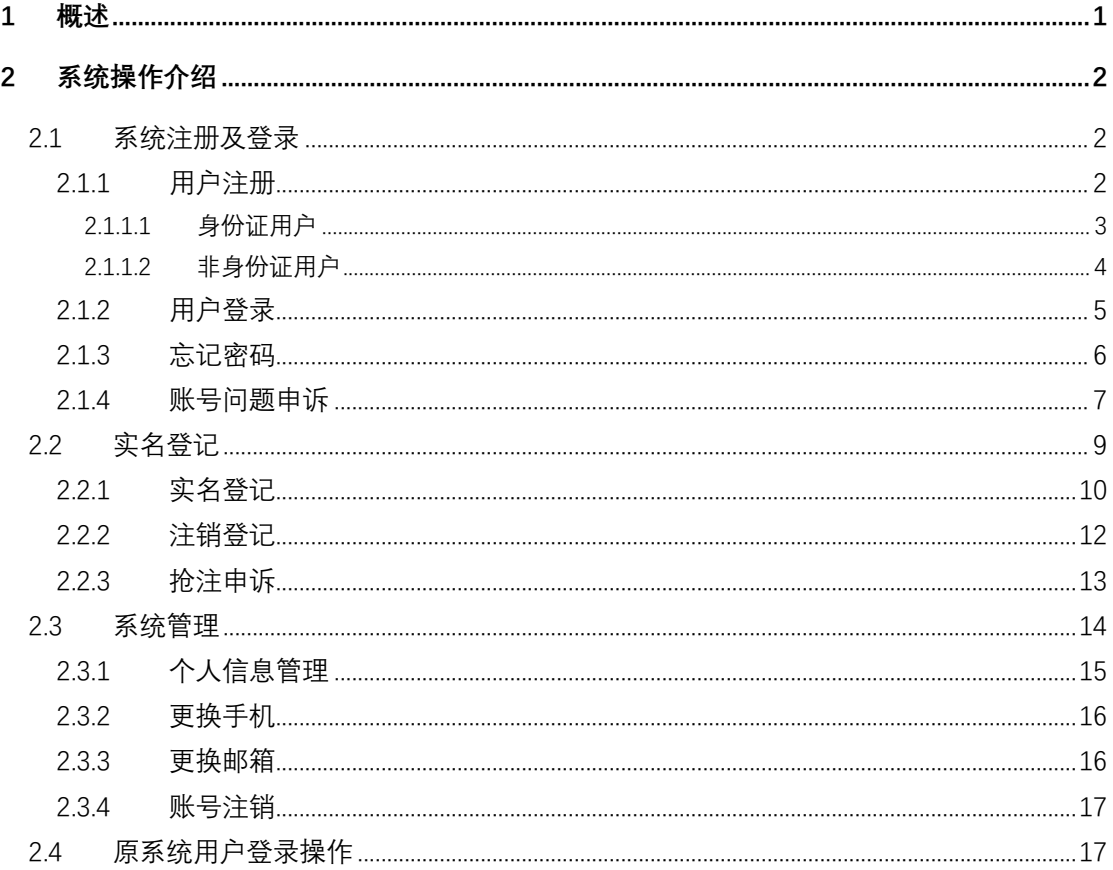

#### **1 概述**

在中华人民共和国境内从事民用无人驾驶航空器飞行以及有关活动的民用 无人驾驶航空器所有权人需在 UOM 平台实名登记系统为其所有的民用无人机办 理实名登记,不使用该系统的登记无效。

民用无人驾驶航空器实名登记范围包括:中华人民共和国公民所有的无人驾 驶航空器;依照中华人民共和国法律设立的营利法人,非营利法人(包括事业单 位、社会团体、基金会、社会服务机构、其他),特别法人(包括机关法人、农 村集体经济组织法人、城镇农村的合作经济组织法人、基层群众性自治组织法人) 等法人所有的民用无人驾驶航空器;外国公民、法人或团体等所有的民用无人驾 驶航空器;其他民用无人机。

无人驾驶航空器的国内、国外制造商应当在民用无人驾驶航空器综合管理平 台系统登记其所制造或销售的无人驾驶航空器型号信息,为购买其产品的用户完 成实名登记提供便利。

当民用无人驾驶航空器的所有权发生转移,包括出售、转让或赠予等、因故 损坏退出使用、失事报废、自愿申请或民航局规定需要办理注销登记的其他情形 时,民用无人驾驶航空器所有权人应当及时办理注销登记,注销登记后,该民用 无人驾驶航空器的实名登记号不再使用。

当民用无人驾驶航空器被抢注造成无法完成实名登记时,民用无人驾驶航空 器所有权人通过抢注申诉对已实名登记的无人机进行申诉。申诉审核通过后系统 将发送消息告知原登记人进行核实并进行注销登记操作,注销登记完成后,所有 权人可正常进行实名登记,实名登记号不变。

民用无人驾驶航空器实名登记标志包括实名登记号和二维码。实名登记号共 11 位, 包括 UAS+8 位阿拉伯数字、罗马体字母或者二者的组合。通过实名登记 二维码可查询实名登记详细信息。

## **2 系统操作介绍**

#### **2.1 系统注册及登录**

#### **2.1.1用户注册**

打开浏览器,在地址栏输入系统地址"https://uom.caac.gov.cn"或 "https://uas.caac.gov.cn",点击免费注册按钮进行注册,如下图所示:

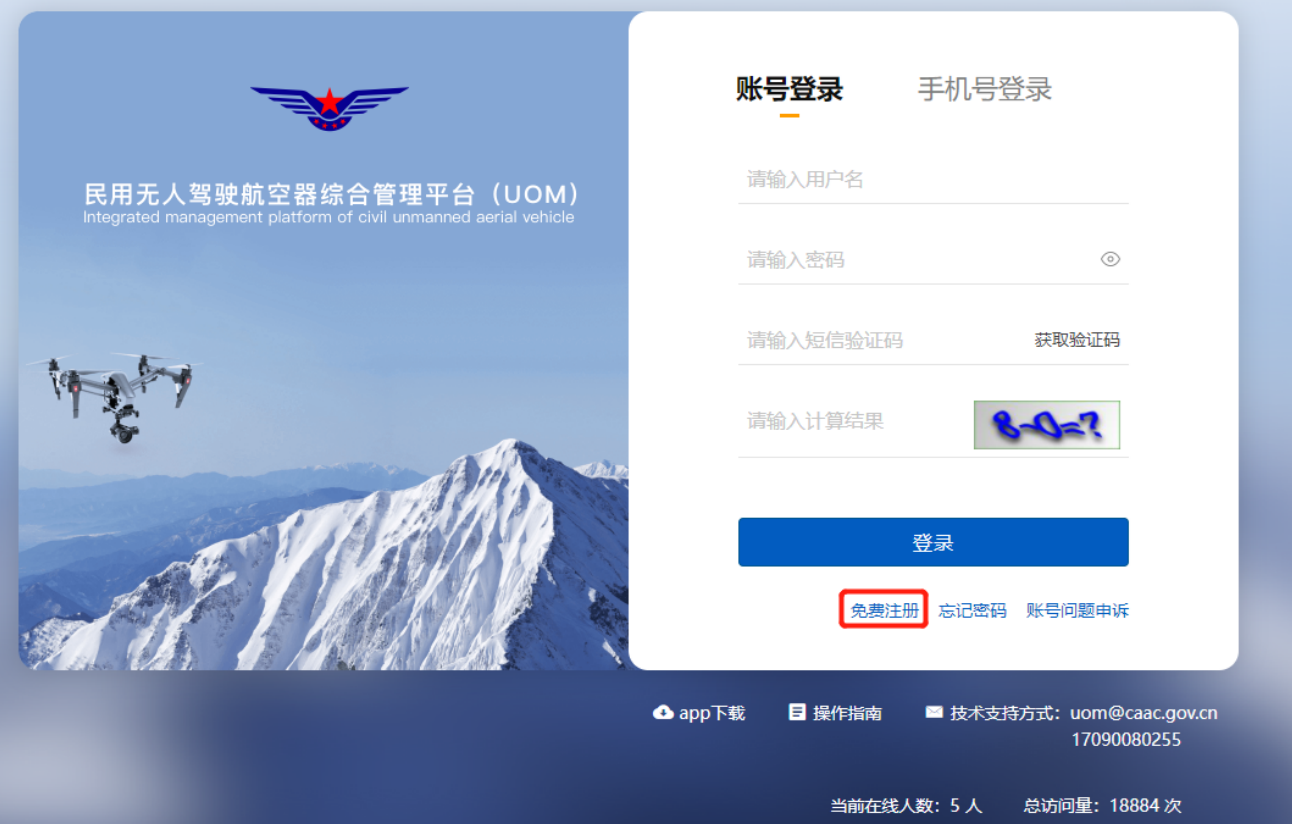

进入注册页面后,首先填写注册信息,并选择用户类型为个人,如下图所示:

注:一个手机号可同时注册个人用户及单位用户,但用户名需不同。

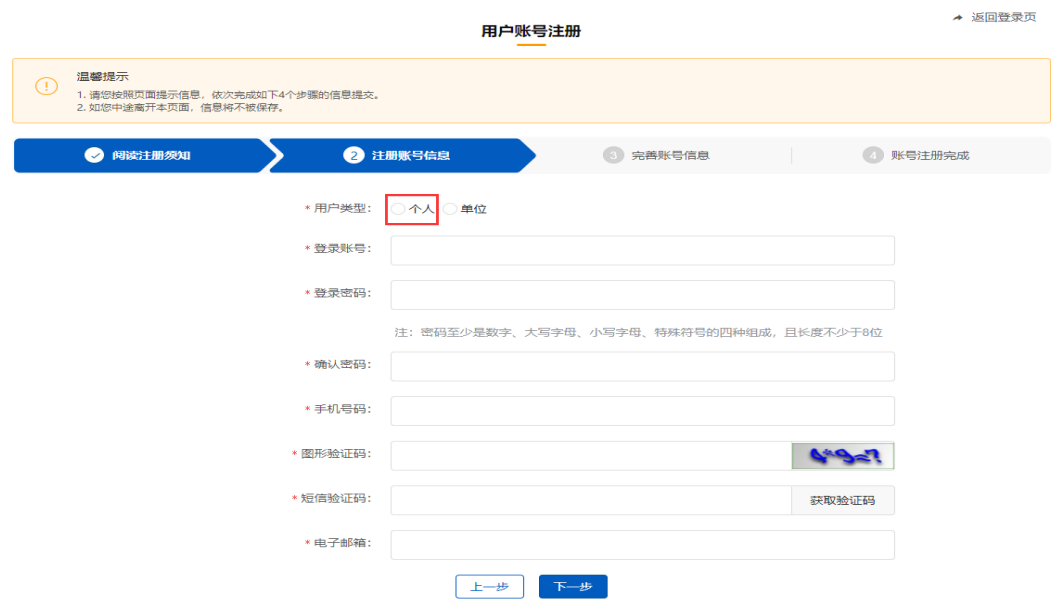

下一步将录入个人实名信息,中国大陆用户证件类型应选择身份证;其他国 家或地区用户的证件类型根据实际情况进行选择。

#### **2.1.1.1 身份证用户**

对于证件类型为身份证的个人用户,注册后完成人脸识别验证即可注册成 功,如下图所示:

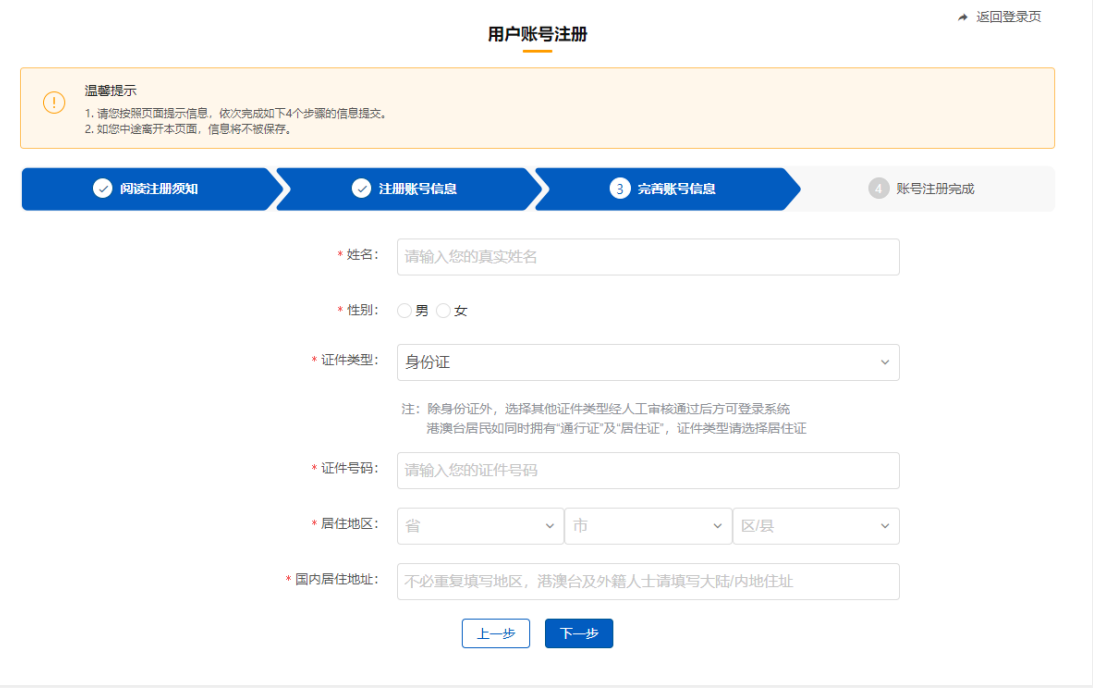

输入个人信息后,点击下一步将弹出人脸识别认证二维码,使用微信扫一扫

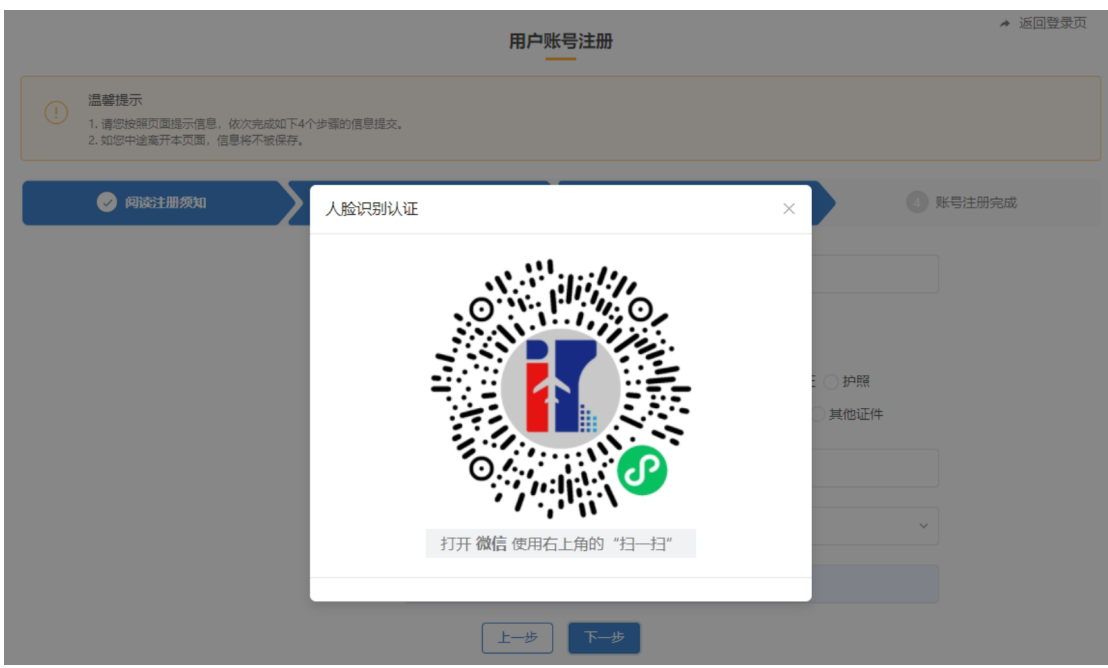

功能,完成实名验证后,即可完成用户注册。

#### **2.1.1.2 非身份证用户**

对于证件类型为非身份证的个人用户,需上传手持证件的免冠照片,由民航 局相关管理部门完成人工审核后,方可使用,如下图所示:

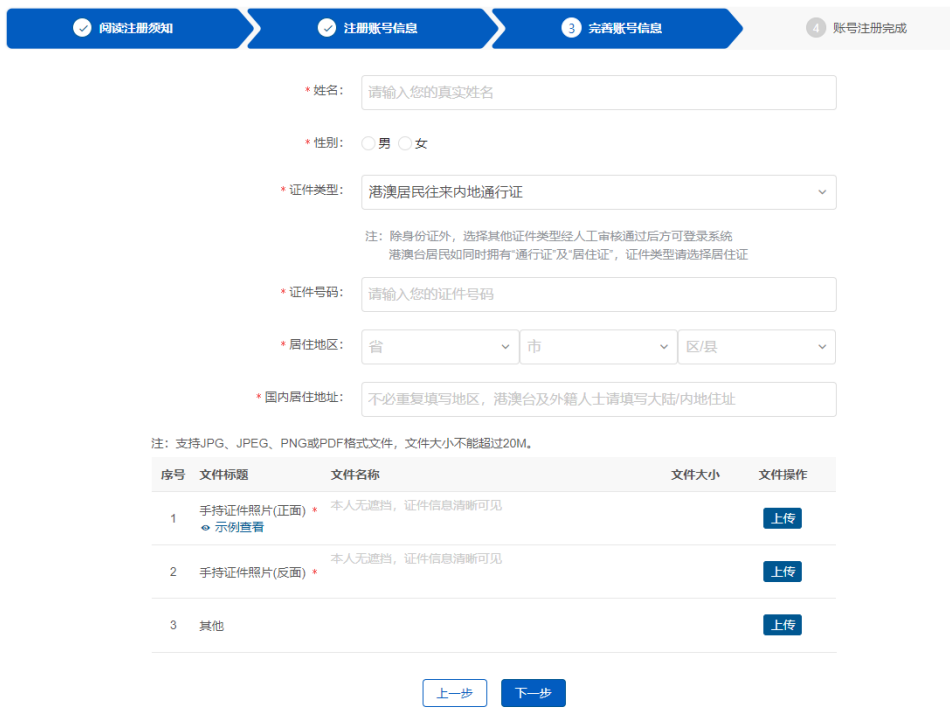

## **2.1.2用户登录**

当用户完成人脸识别验证或完成证件审核后,可进行系统登录。系统登录支 持账号密码及手机号码两种登录方式,如下图所示:

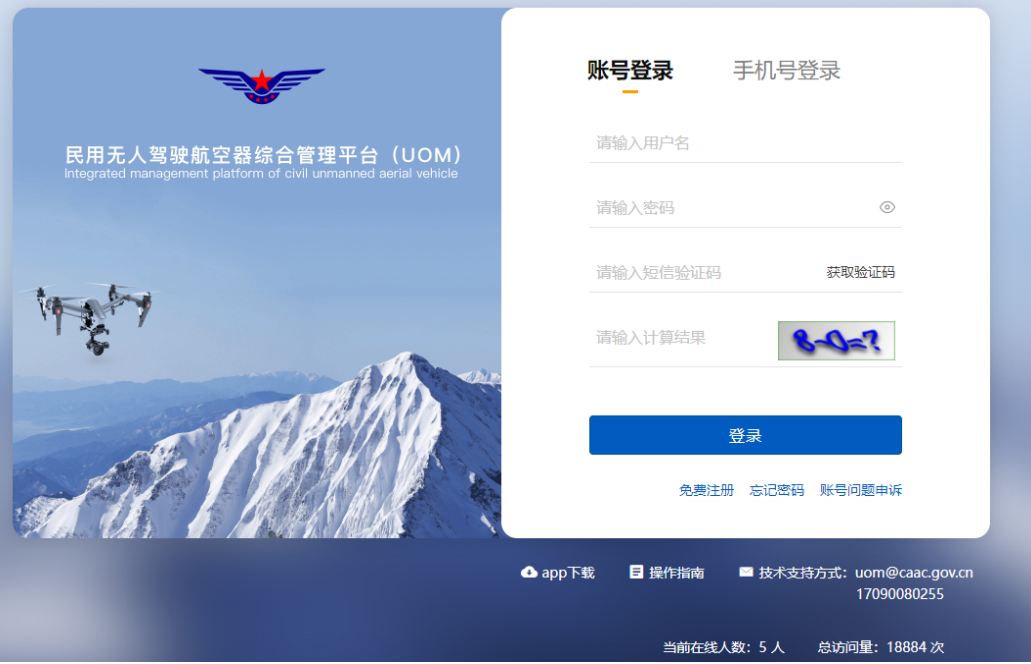

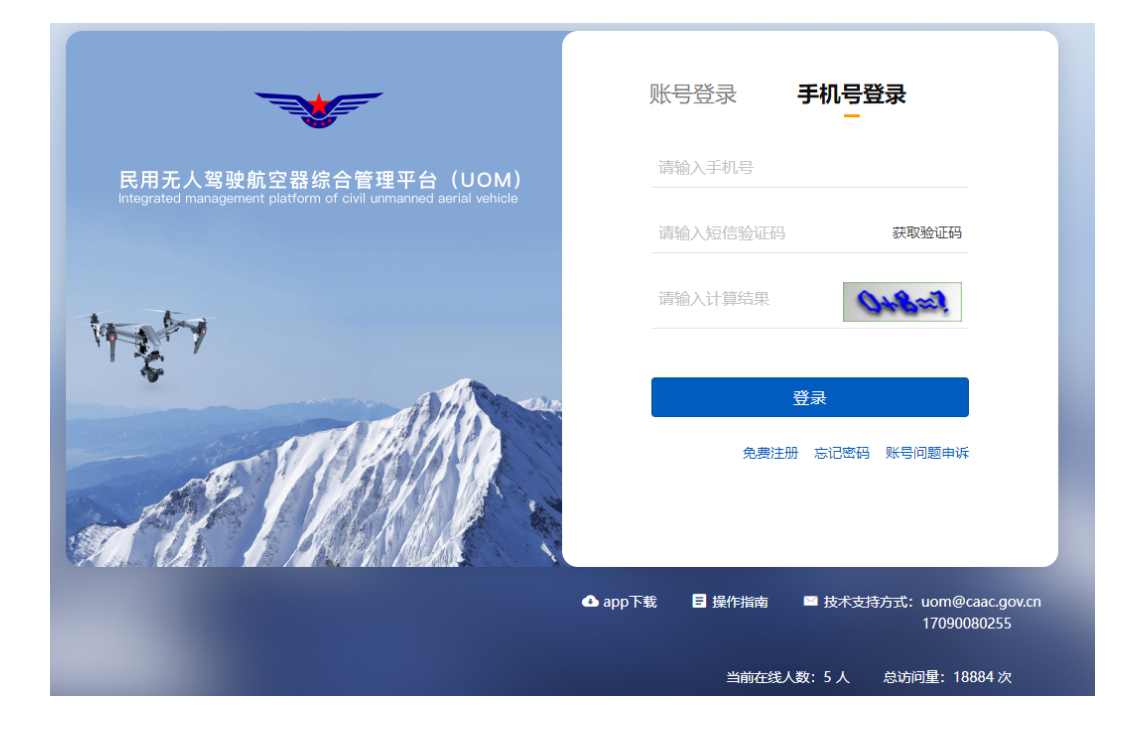

## **2.1.3忘记密码**

如忘记密码,系统支持密码的自助找回。通过点击首页的<mark>忘记密码</mark>按钮,可 实现利用用户账号及手机号两种方式进行找回。如下图所示:

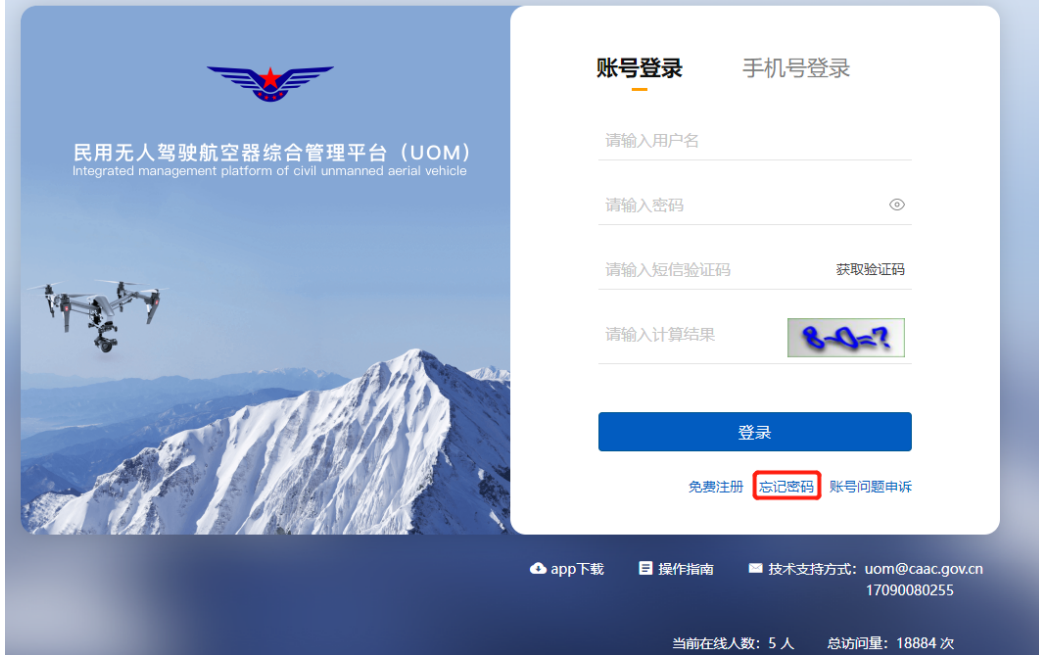

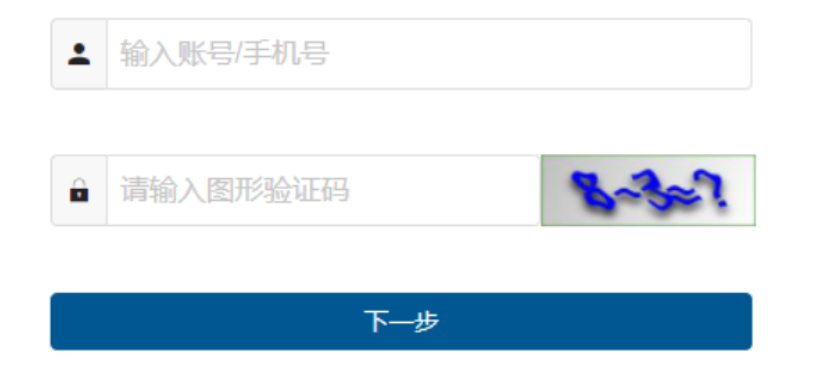

输入用户名或手机号后,系统将通过向用户注册时预留的手机号码发送验证 码。

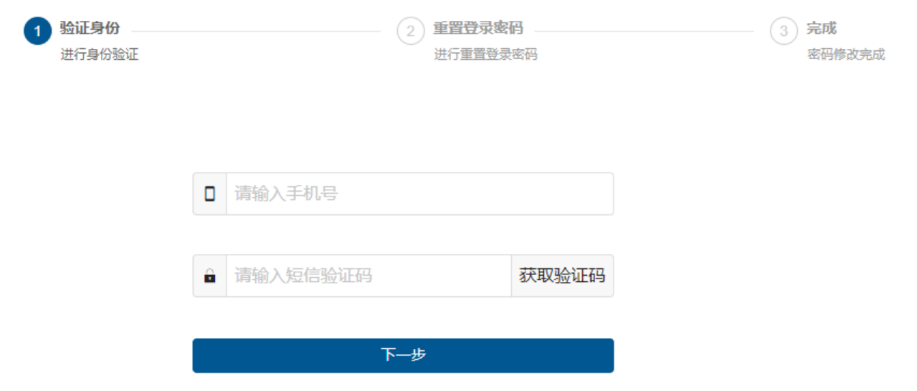

输入新密码后,即可完成密码的自助修改。

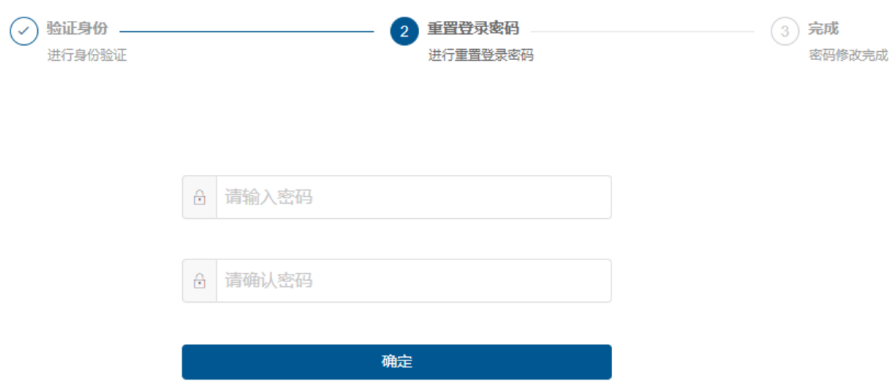

#### **2.1.4账号问题申诉**

当用户的密码已遗忘,同时注册的手机号码也已无法接收短信验证码时,可 通过账号问题申诉功能更换新手机号码,用于通过新手机号进行系统登录。

注:系统不支持老系统数据进行账号申诉,若历史用户需要进行账号申诉请 通过电话或邮件联系技术支持。联系方式在登录页面右下角。

如下图所示:

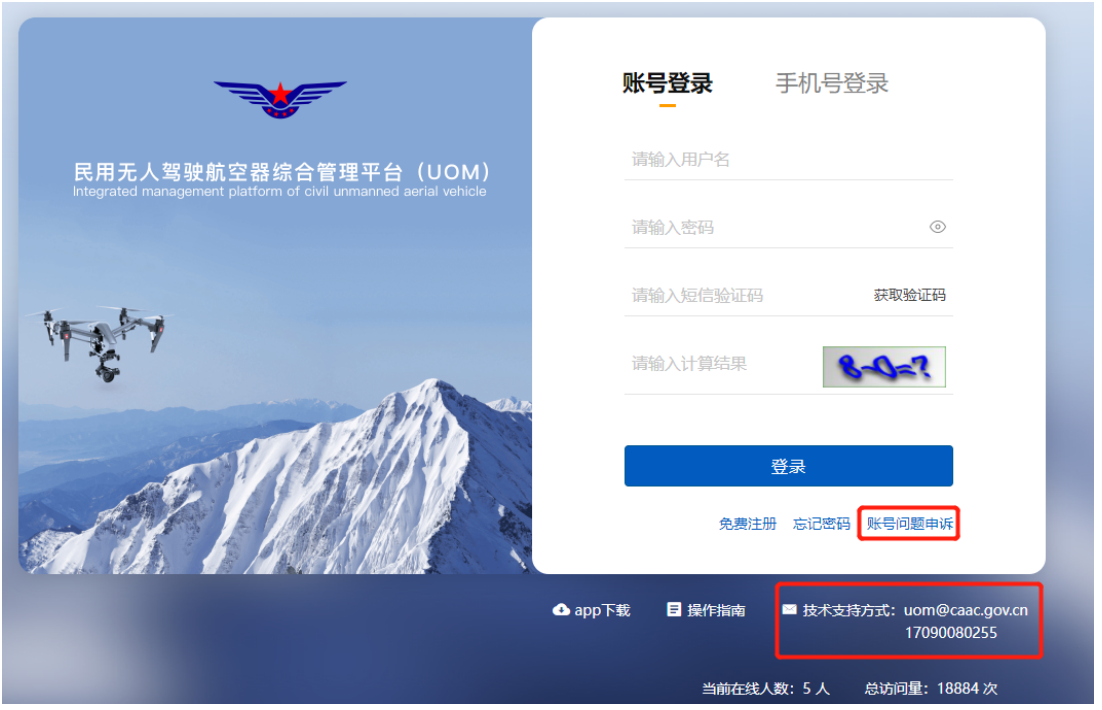

申诉分为个人账号和单位账号申诉两种方式,请选择个人账号申诉,如下图 所示:

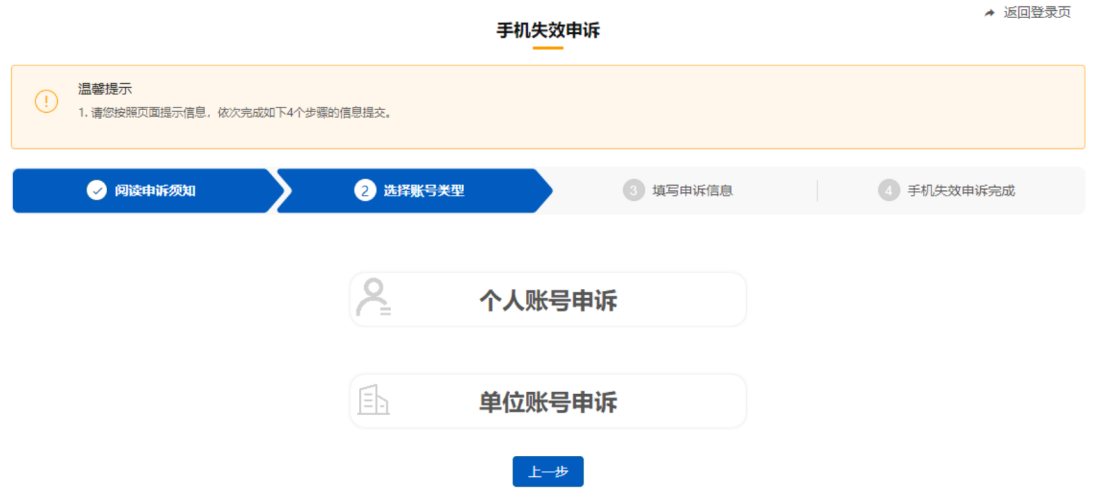

选择个人账户申诉后,填写个人信息及新手机号码,并上传本人证件扫描件, 由民航局相关管理部门进行审核,审核通过后新手机号码即可投入使用。

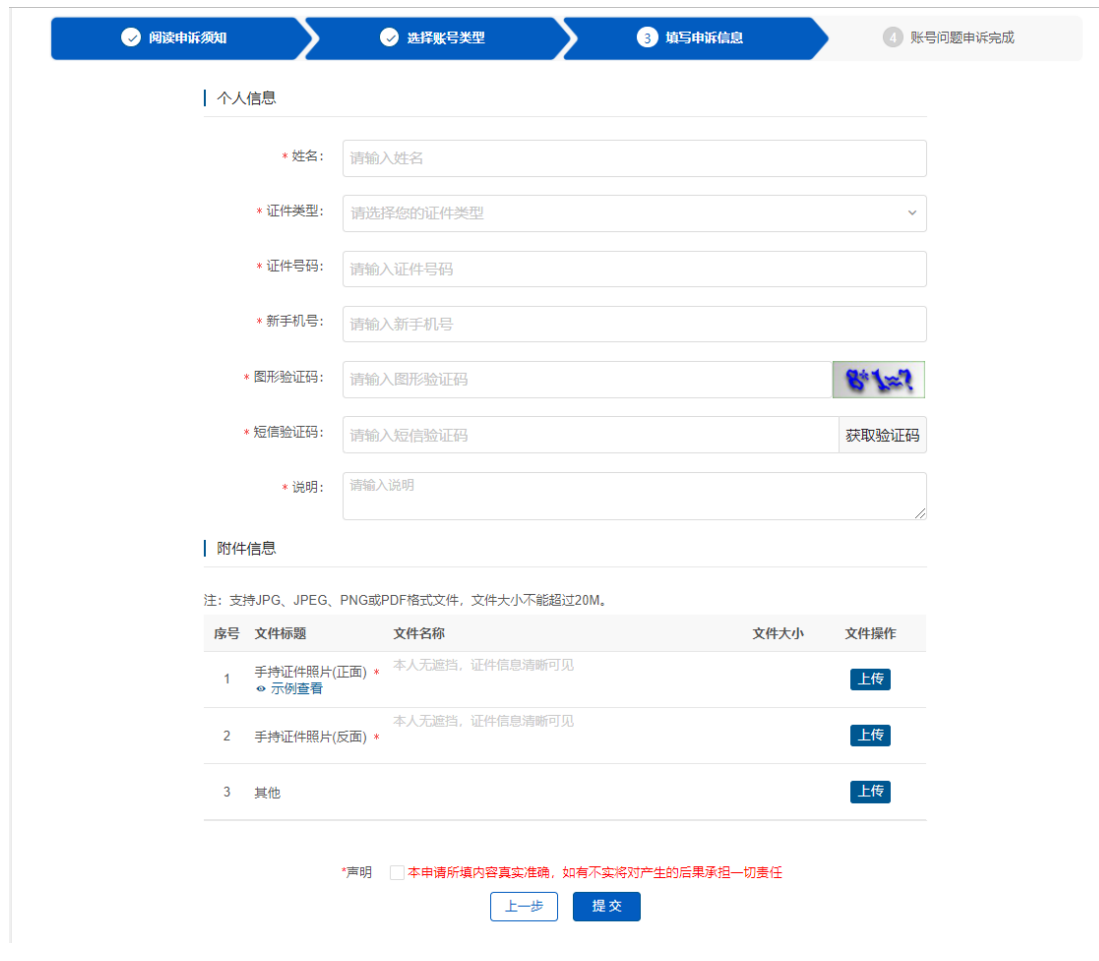

注:对于可以登录系统的用户,可在登录后自行更换新手机号码,无需通过 手机号码失效申诉的方式更换。

#### **2.2 实名登记**

系统登录后,在系统顶端状态栏,目前有两个系统页签,分别为实名登记和 系统管理,其中实名登记页签主要包括实名登记、注销登记、抢注申诉三个功能, 如下图所示:

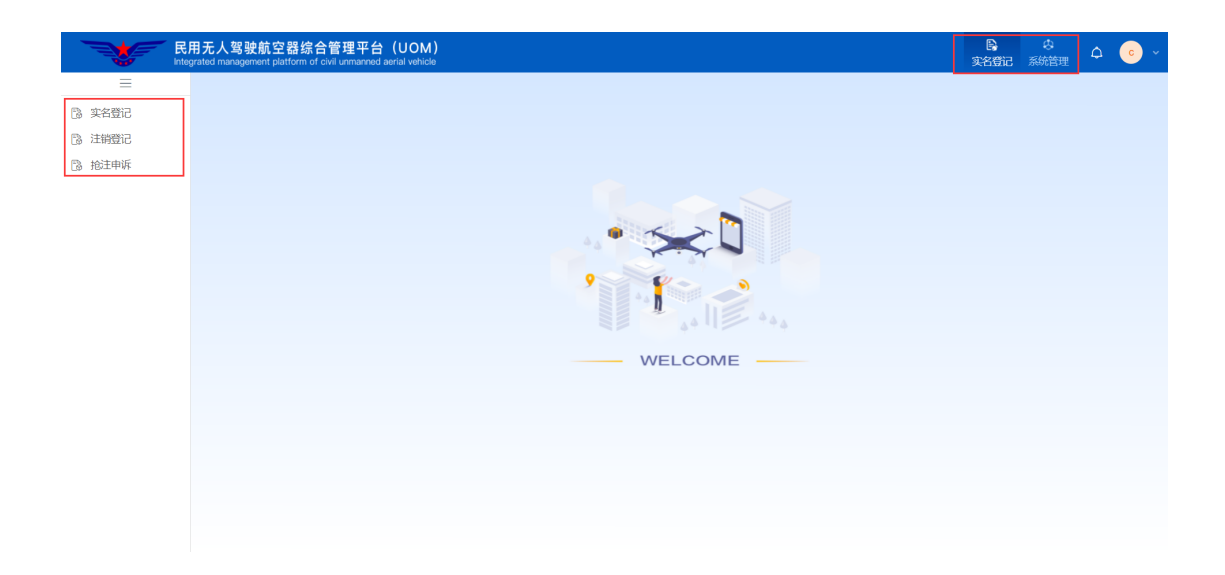

## **2.2.1实名登记**

由无人机拥有者利用实名登记功能进行登记。点击实名登记功能后,首先进 入登记列表页面。该列表将展示该用户所有已登记过的无人机信息,如下图所示:

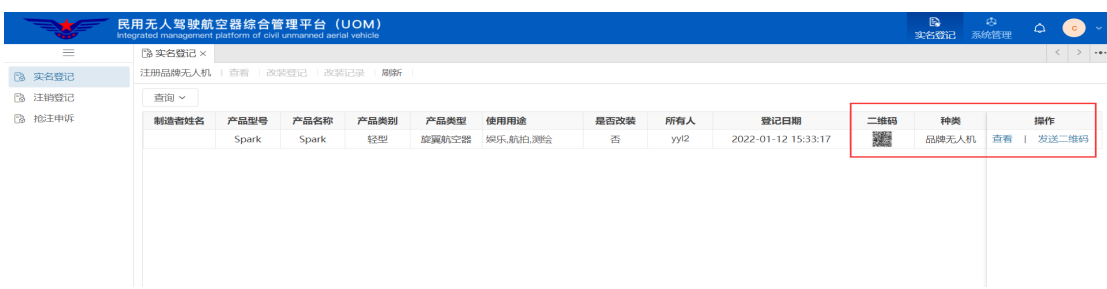

对于该无人机,系统支持查看及发送实名登记二维码功能,点击发送二维码 按钮,系统会将该二维码 pdf 文件发送至注册人的邮箱中,以便无人机拥有者将 该二维码打印并粘贴到无人机机身上。

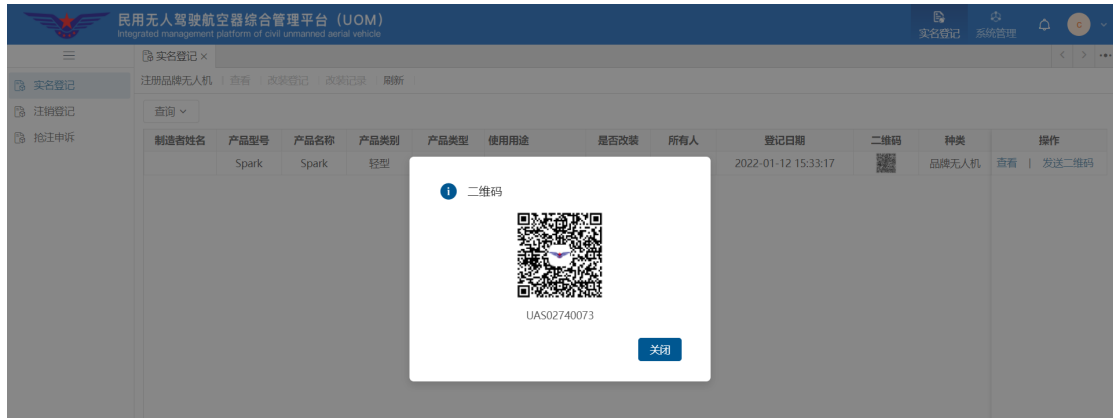

1、品牌无人机登记

点击上图左上角注册品牌无人机按钮,打开实名登记功能,用户可按照实际 情况选择无人机厂商、型号,并填写机身序列号进行实名登记,如下图所示:

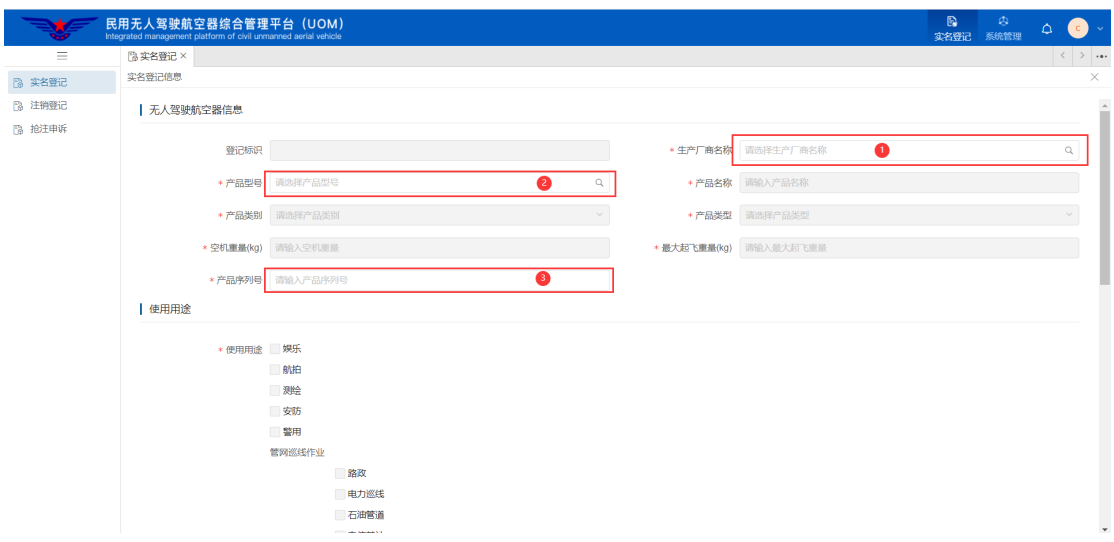

注:已实名登记的无人机无法重复注册。

#### 2、自制无人机登记

点击上图左上角注册自制无人机按钮,打开自制无人机登记功能,用户可按 照实际情况填写各项参数,如下图所示:

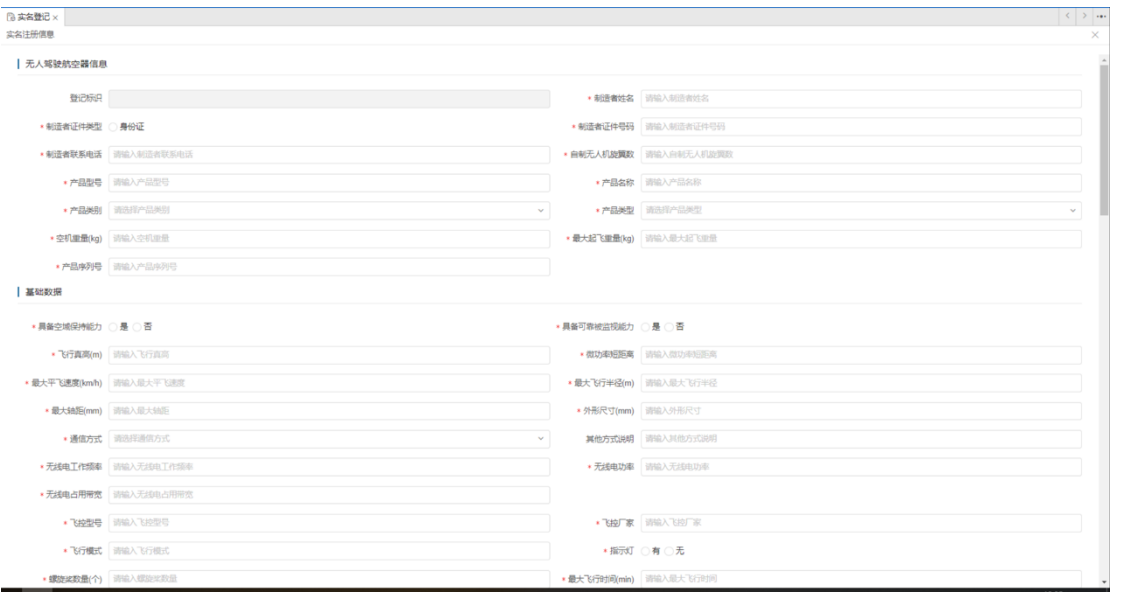

注:只有使用身份证进行注册的用户才可进行自制无人机登记

3、改装登记

点击上图左上角改装登记按钮,打开改装登记功能,用户可按照实际情况填 写改装后的各项参数,系统首先将之前已登记的参数带出,然后由登记人在现有 参数基础上进行修改,如下图所示:

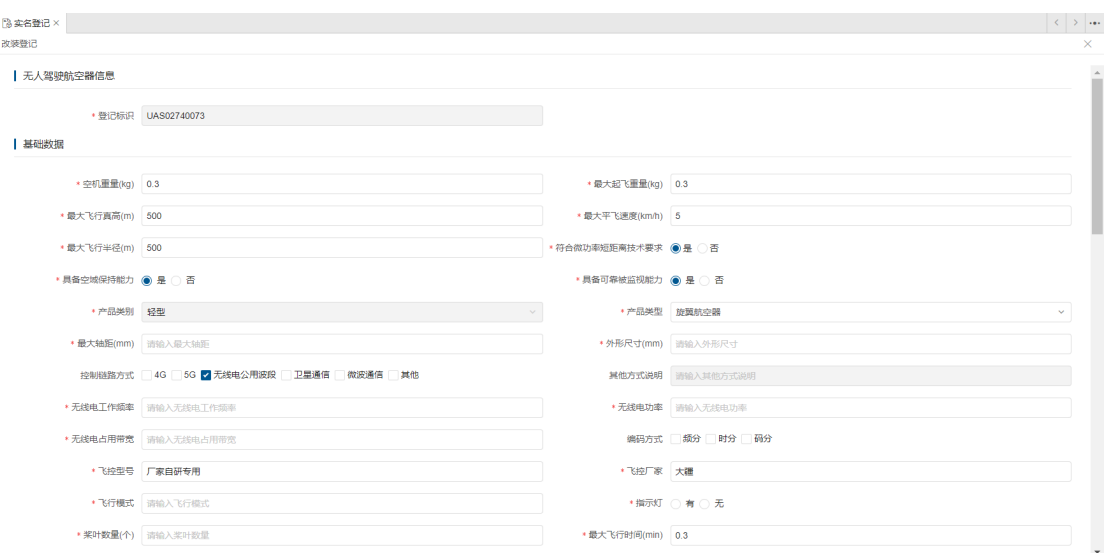

改装登记点击完成后,系统将弹出本次涉及参数变更的内容由登记人进行确 认,点击确定后完成改装登记。

#### **2.2.2注销登记**

当无人机发生退出使用、失事报废、其他原因(误注册、抢注他人无人机等)、 所有权变更(出售、转让或赠予等)情况发生时,无人机所有权人应在系统内进 行注销登记。

注:选择"退出使用"、"失事报废"两种原因进行注销登记后,该无人机产 品序列号不允许再次进行实名登记,请谨慎选择。

点击注销登记功能后,首先进入注销登记列表页面。该列表将展示该用户所 有已注销过的无人机信息,如下图所示:

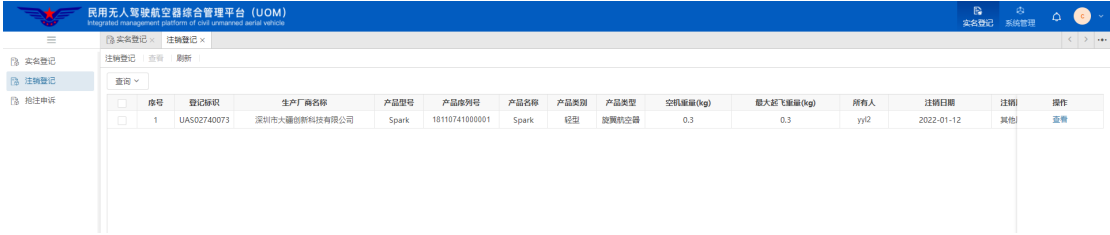

点击上述页面的左上角注销登记按钮,进入注销登记页面。注销登记时,通

过选择本人已注册的无人机标识,自动带出无人机基本信息,选择注销原因并填 写说明后,完成注销登记。无人机注销登记界面如下图所示:

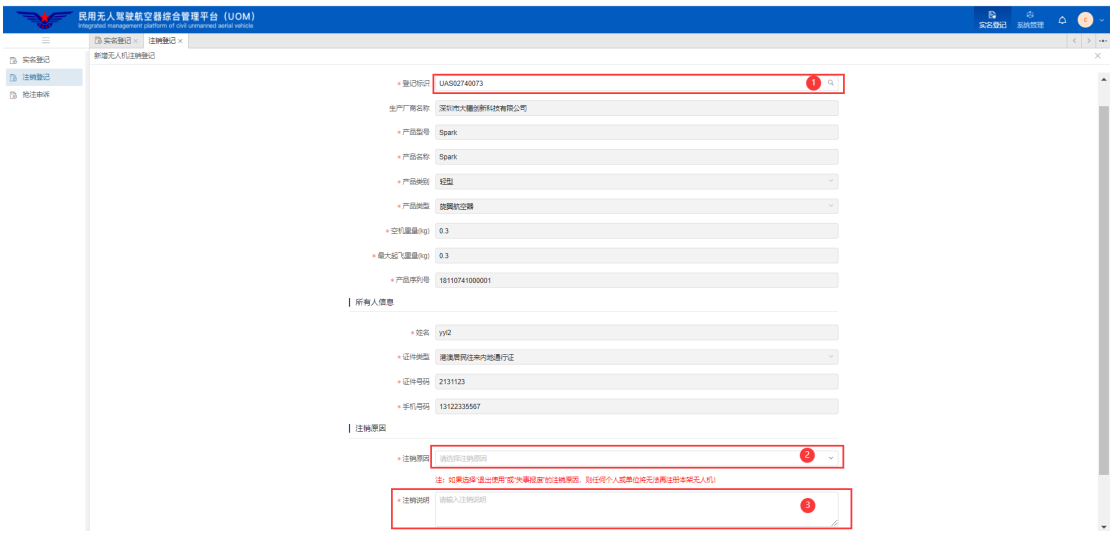

## **2.2.3抢注申诉**

由于已注册的无人机无法重复登记,因此当本人无人机由于其他人填写错 SN 码误注册或被其他人抢注的情况发生时,可通过抢注申诉功能进行申诉。

点击抢注申诉功能后,首先进入申诉列表页面。该列表将展示该用户所有已 申诉过的无人机信息,如下图所示:

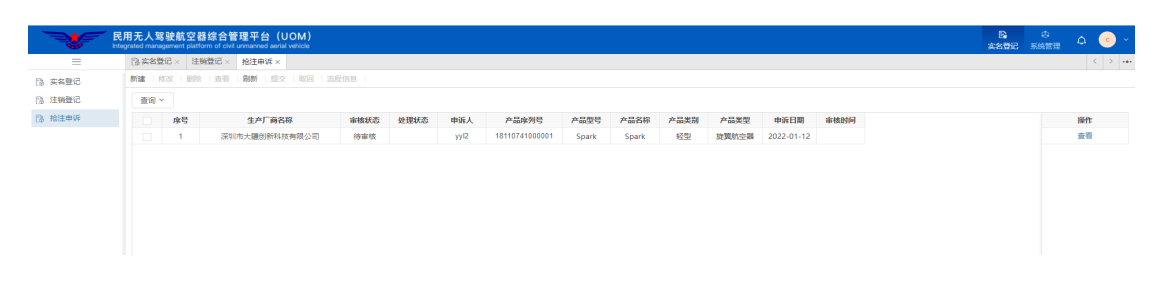

点击上述页面的左上角新建按钮,进入抢注申诉页面。填写申诉信息时,通 过选择生产厂商、产品型号,自动带出无人机基本信息,并填写该无人机产品序 列号,最后上传申诉声明函,声明本人申诉内容真实可靠,如因提供虚假信息, 因此产生一切后果由本人承担等相关内容,并由本人签字的 pdf 文件。提交后由 民航局相关管理部门进行审核,申诉填写界面如下所示:

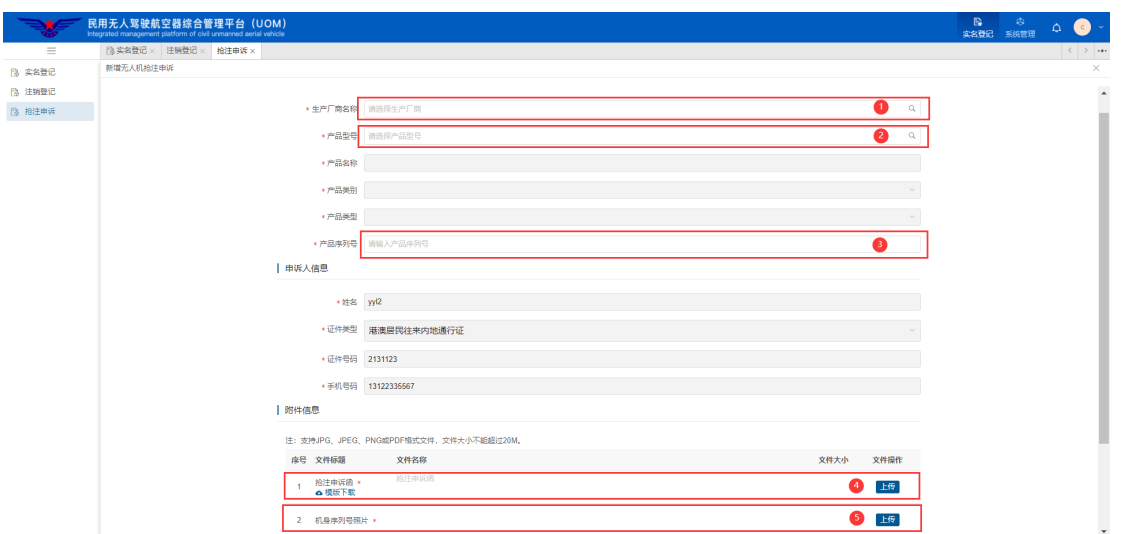

当申诉申请审核通过后,系统将自动发送消息给原登记人,告知其对该无人 机进行核实,并在 7 日内完成无人机注销操作。

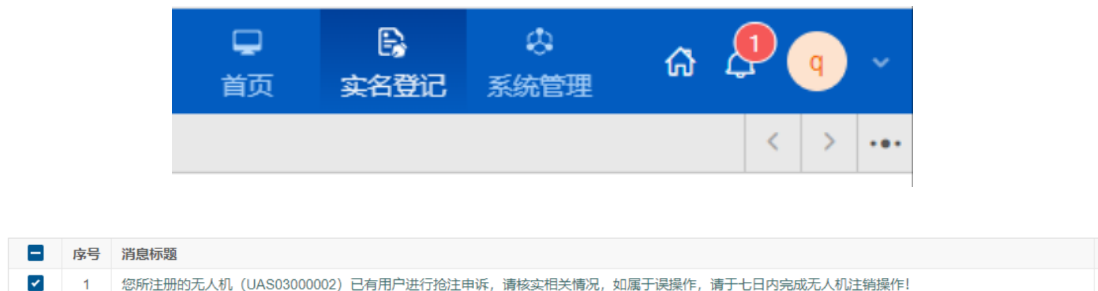

注:申请人信息通过后,需要等待原登记人将该无人机注销登记后,申请人方可 进行实名登记,期间民航局会负责监督,请申请人耐心等待即可。

#### **2.3 系统管理**

系统管理页签主要包括个人信息管理、更换手机、更换邮箱、账号注销四个 功能,如下图所示:

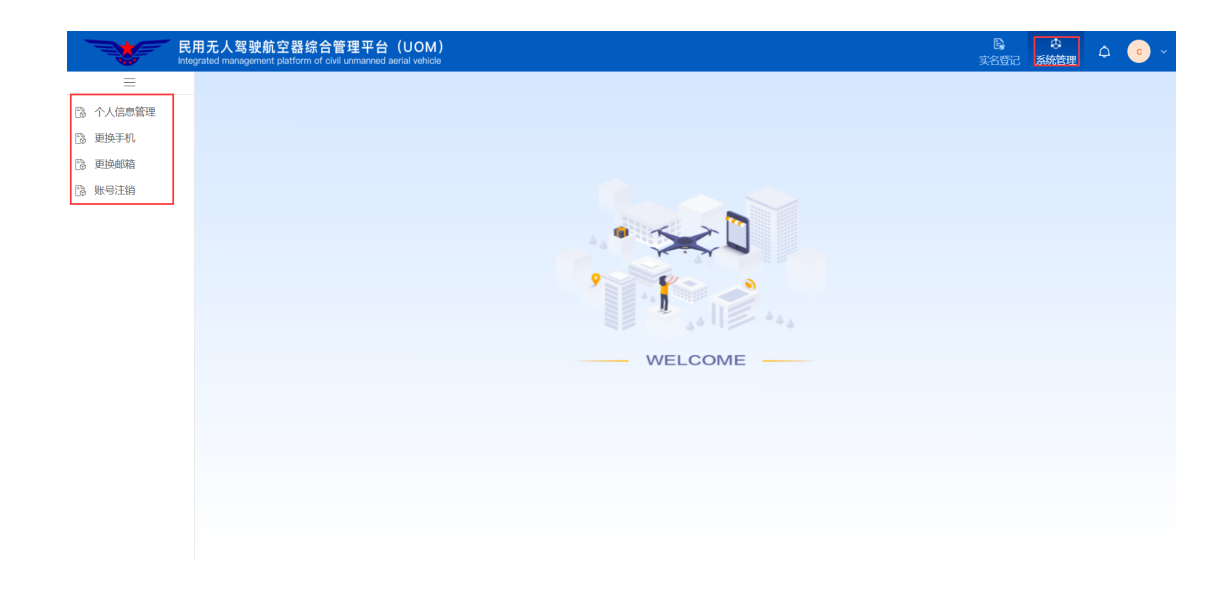

## **2.3.1个人信息管理**

用于查看本人个人信息,并对地址信息进行修改,如下图所示:

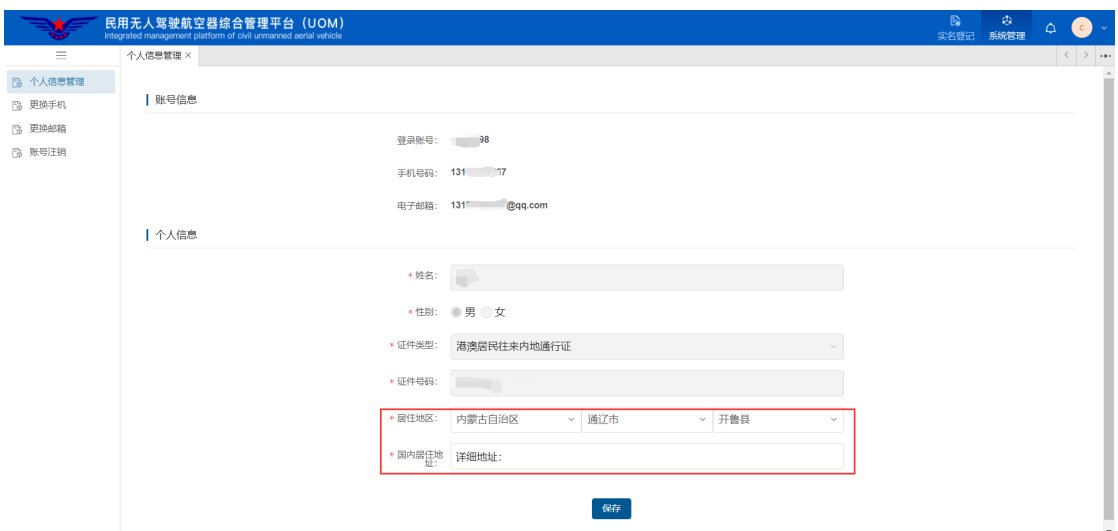

## 注:由于无人机驾驶航空器综合管理平台全部采用实名制注册,因此注册 后用户信息无法修改,只可修改地址信息。

同时,点击窗口右上角下拉按钮可查看用户登录名与用户名,点击下拉框中 个人信息按钮,可进入个人中心查看用户详细信息。

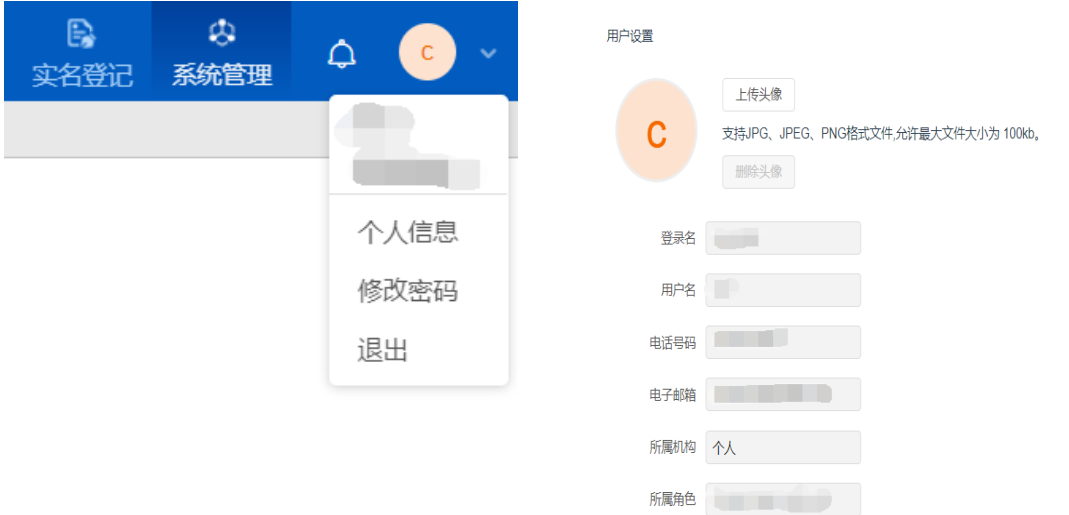

在个人信息页面点击上传头像可进行用户头像上传,允许上传最大文件大小 为 100kb, 允许上传文件格式为 jpg、jpeg、png、tiff。

#### **2.3.2更换手机**

如本人手机号码发生变更,可通过账号密码的方式登录系统后进行手机更 换,具体界面如下图所示:

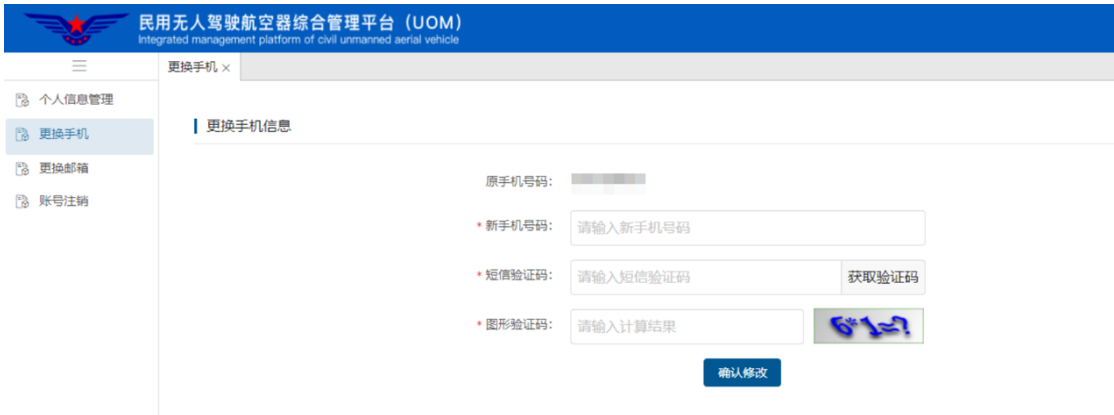

#### **2.3.3更换邮箱**

如本人邮箱发生变更,可登录系统后进行邮箱更换,具体界面如下图所示:

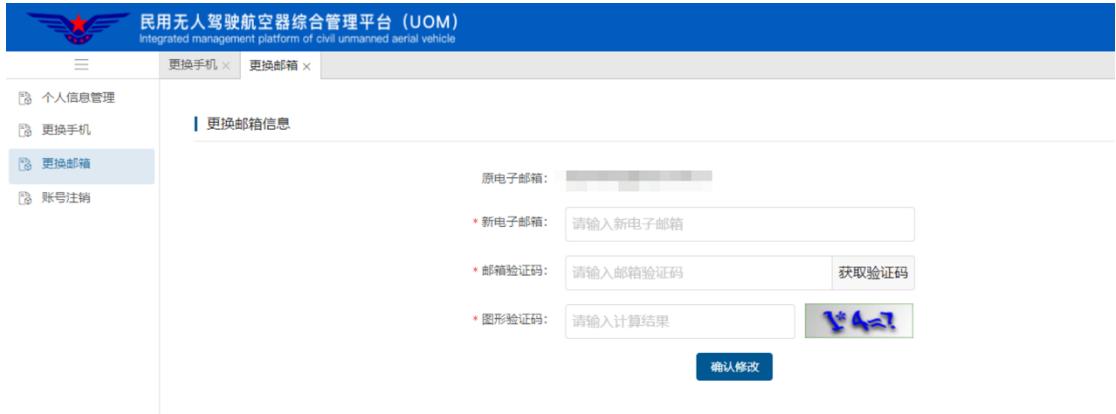

#### **2.3.4账号注销**

如因某些特殊原因,该账号不再继续使用,可通过账号注销功能对本人账号 进行注销。注销前,系统会检索本人名下是否有存在无人机,如存在,则需先进 行无人机注销登记,成功后才能继续进行账号注销操作。点击确定后,完成用户 注销,系统自动退出登录。

注:账号一经注销,该用户身份信息及所用手机号码均不可再次注册,请谨 慎使用账号注销功能。

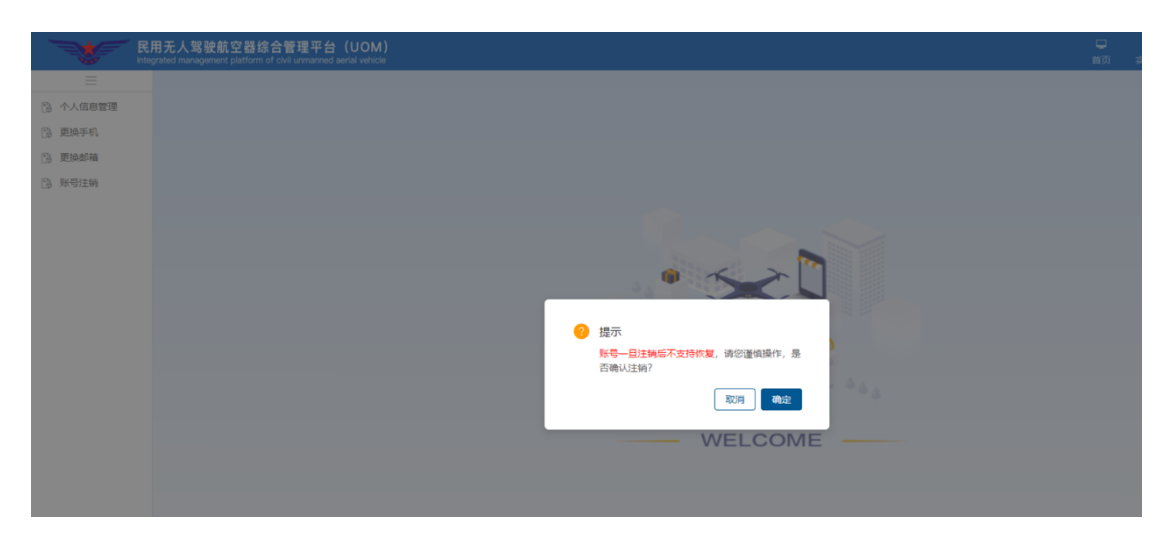

#### **2.4 原系统用户登录操作**

新实名登记系统对原有系统的数据进行了迁移,确保原有已注册无人机的系 统用户可继续使用旧系统用户名密码或手机号登录新系统。单由于原有系统未对 个人实名信息进行有效性校验,因此旧系统用户登录后,需要进行个人信息完善。

历史个人用户登录系统后,点击实名登记系统名称后,将弹出完善基本信息 提示窗口,点击确认后,再点击历史个人信息维护按钮可进入信息完善界面。如 下图所示:

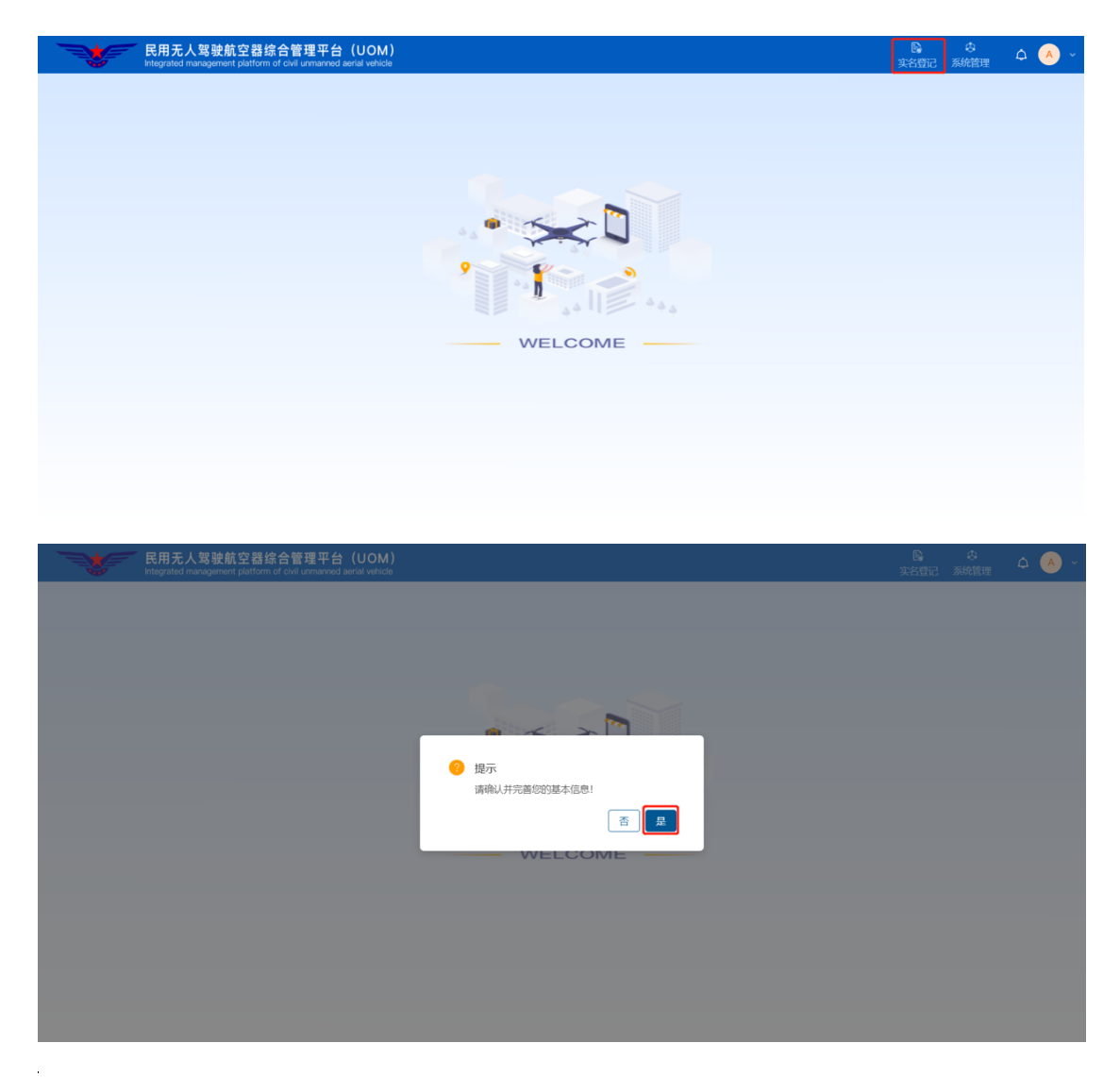

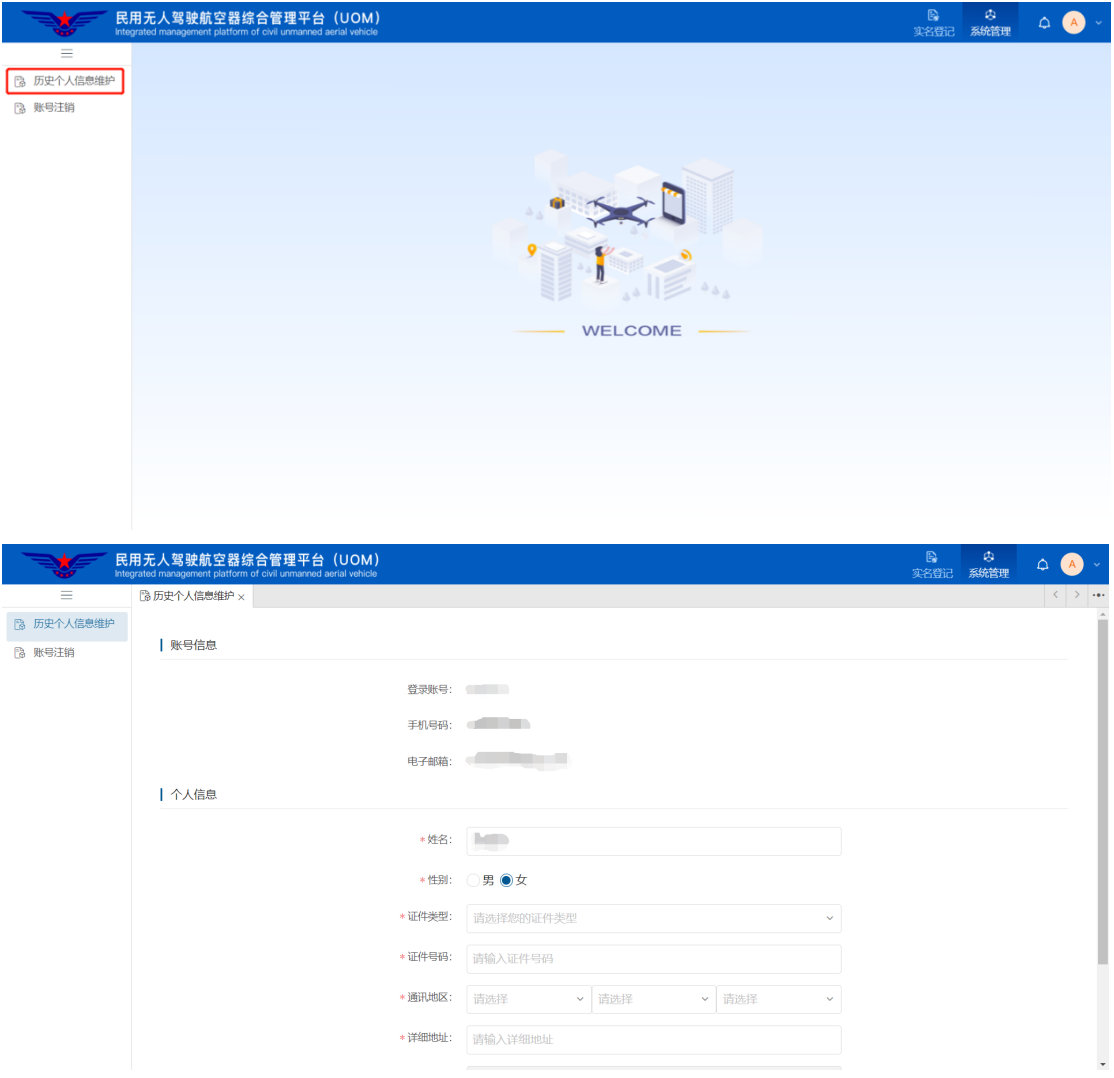

中国大陆用户的证件类型须选择身份证,完善信息后点击提交审核。

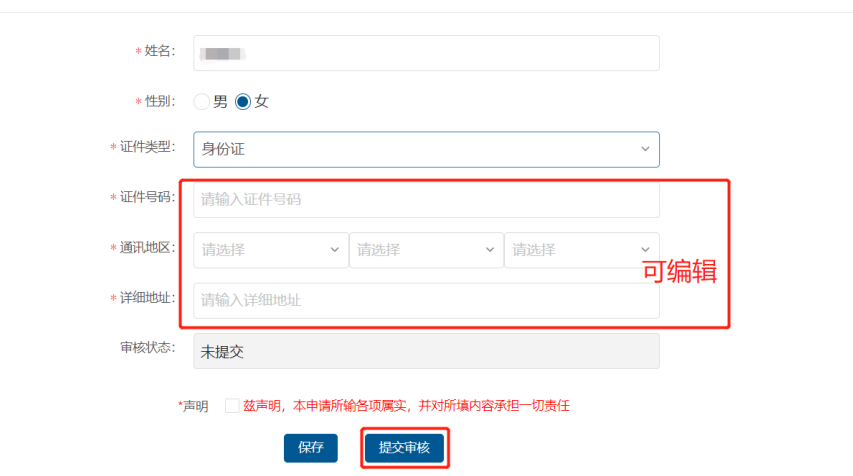

对于中国大陆用户,提交信息后,系统将弹出人脸识别认证二维码,可使用 微信扫一扫功能完成实名验证。

┃个人信息

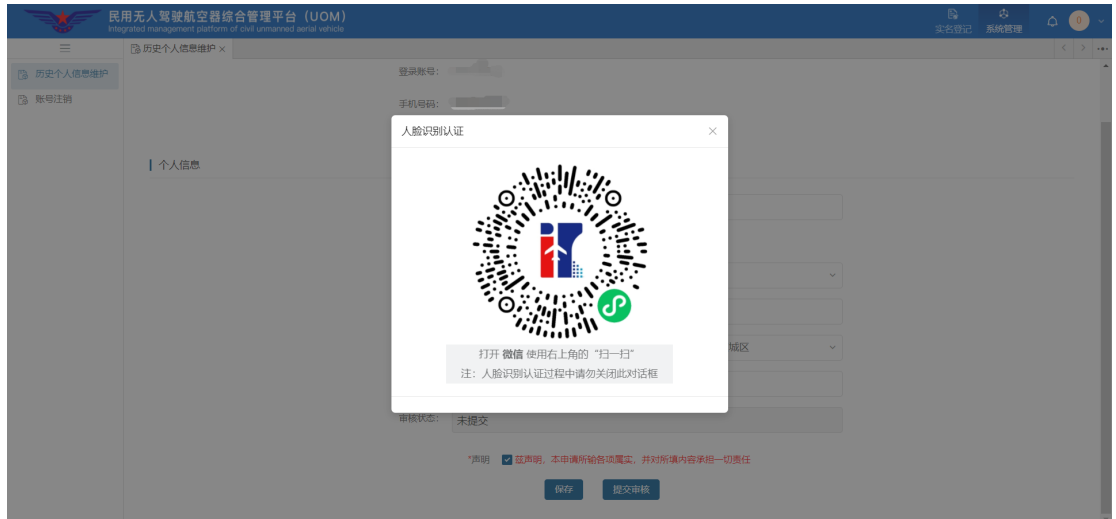

实名校验通过后,需重新登录系统,此时将具备实名登记系统的功能权限。 如下图所示:

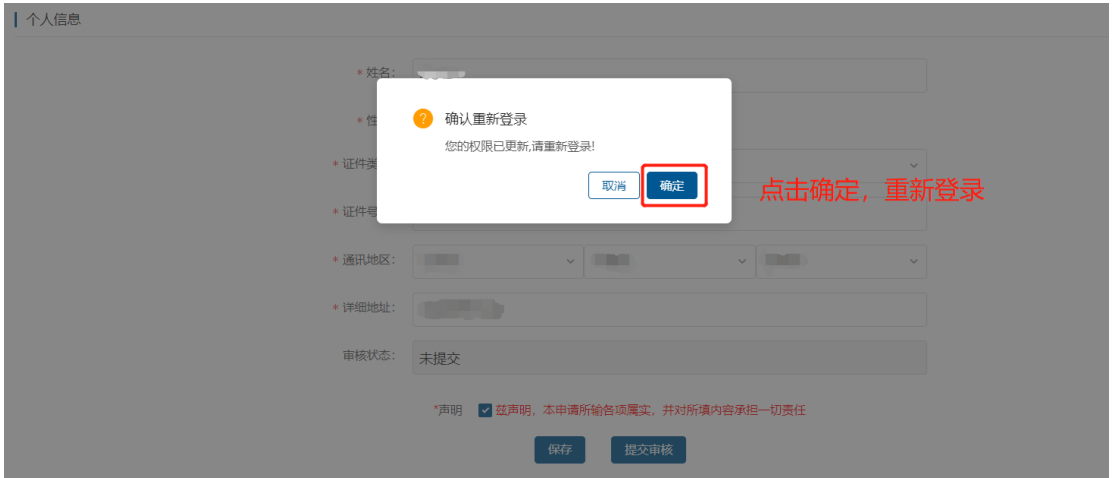

对于非中国大陆用户,证件类型可选择"港澳居民往来内地通行证、台湾居 民往来大陆通行证、护照、外国人永久居留身份证、港澳居民居住证、台湾居民 居住证、其他证件"7 种类型。选择该类型证件后,需要上传本人手持证件照片, 确保证件号码清晰可见,上传完文件后,点击提交审核。如下图所示:

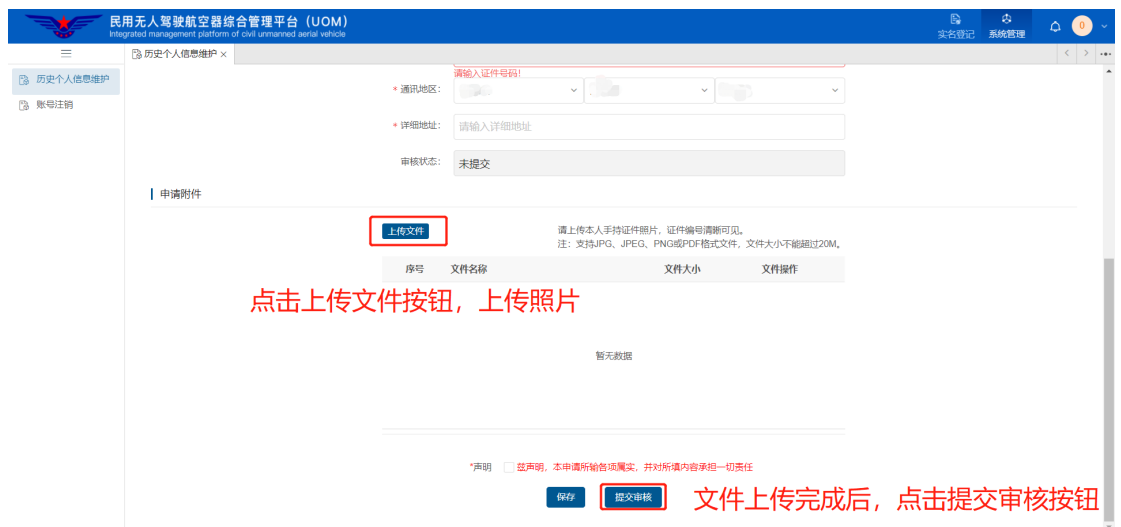

注: 上传文件支持 JPG、JPEG、PNG 或 PDF 格式文件,文件大小不能超过 20M。

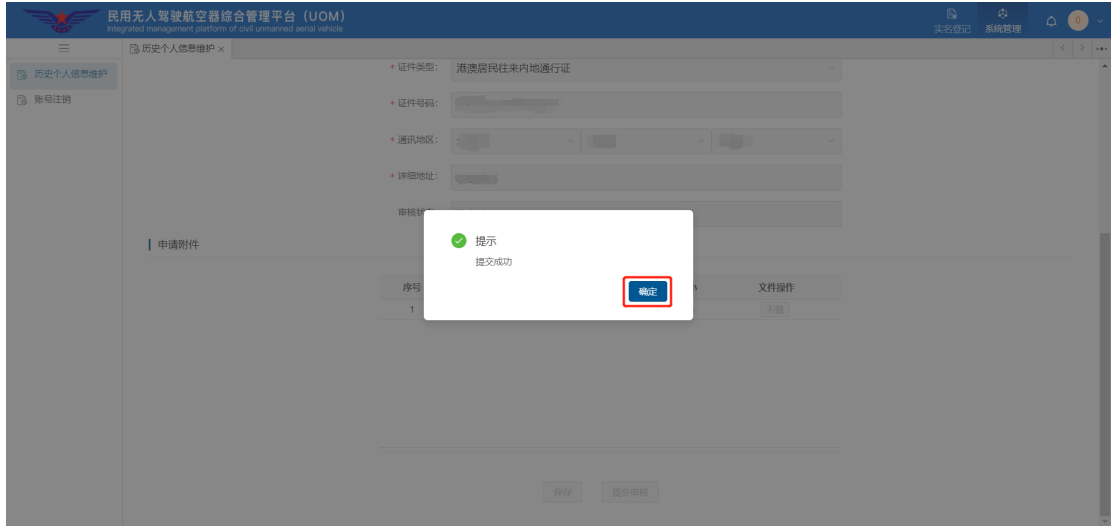

对于证件类型为非身份证类型的用户,提交后将由民航局相关管理部门进行 人工审核,审核通过后系统将自动发送短信通知,此时将具备实名登记系统的功 能权限。